# 昆明理工大学

# 师生信息服务平台用户操作手册 (2019版)

## 目录

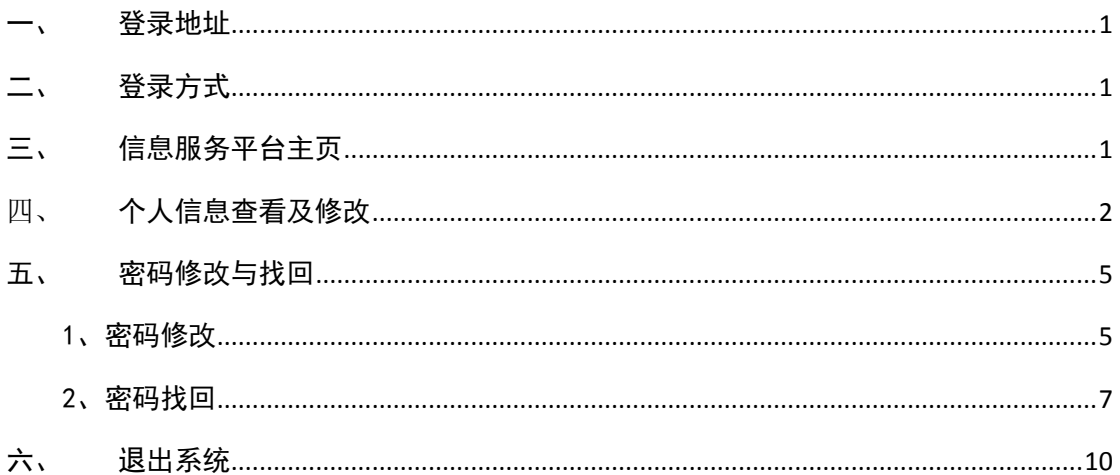

#### <span id="page-1-0"></span>**登录地址**

师生信息服务平台域名登录地址[:http://i.kust.edu.cn](http://i.kust.edu.cn/)(建议使用的浏览 器为 IE8 及以上或者 360 极速模式)。

#### <span id="page-1-1"></span>二、 登录方式

登录界面如图 1 所示, 用户名为"工号/学号"; 初始密码为"kust+身份证 后八位"(示例:假设身份证后八位是 11111111, 此时密码为 kust11111111), 若最后一位为 X 的记住一定要大写(示例: 假设身份证后八位是 1111111X, 此 时密码为 kust1111111X);因为会存在用户身份证信息不完整或有误等情况,如 果身份证后八位登录提示"密码错误",则可以尝试密码"工号/学号"或 "111111";如果以上情况都不是,请联系信息化建设管理中心处理,联系电话 0871-65915868。

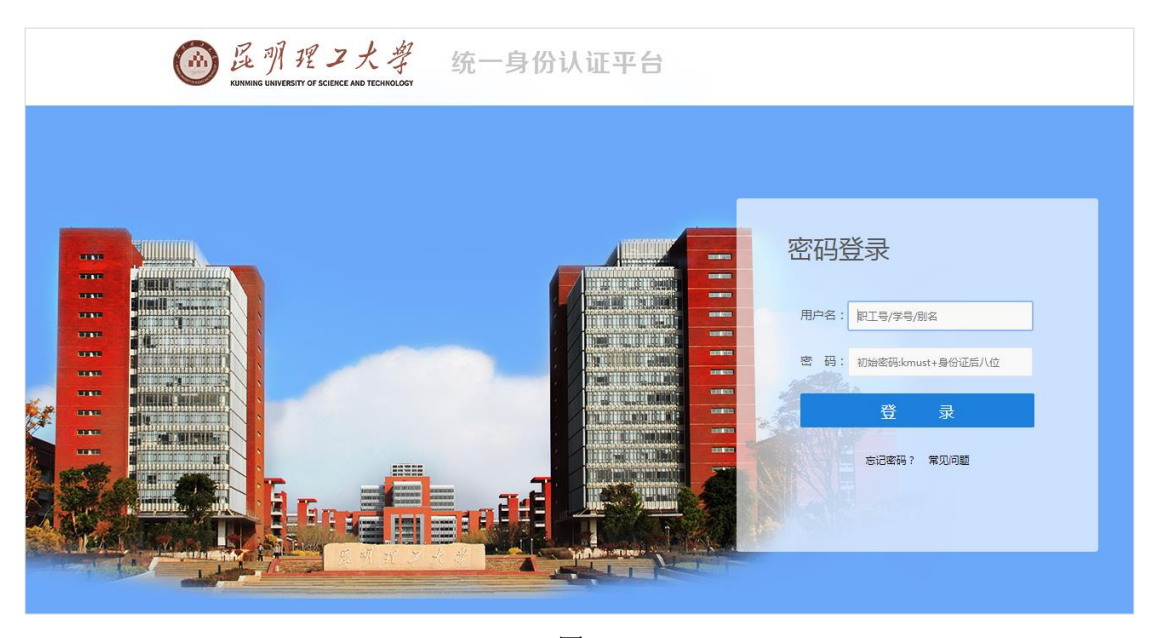

图 1

#### <span id="page-1-2"></span>三、 信息服务平台主页

进入到本页面时,说明已经进入到信息平台主页;其中,左边列包含个人信 息模块、我的服务、常用链接模块;中间列包含快速通道模块【此模块是通往各 个已经做过单点登录的系统链接入口,可直接进入业务系统无需再次登录账号】 通知新闻类信息;右边列包含一卡通信息、图书信息、查看公积金。如在使用本

系统过程中存在问题需要寻求帮助,可点击平台主页右下角的常见问题汇总寻求 帮助。

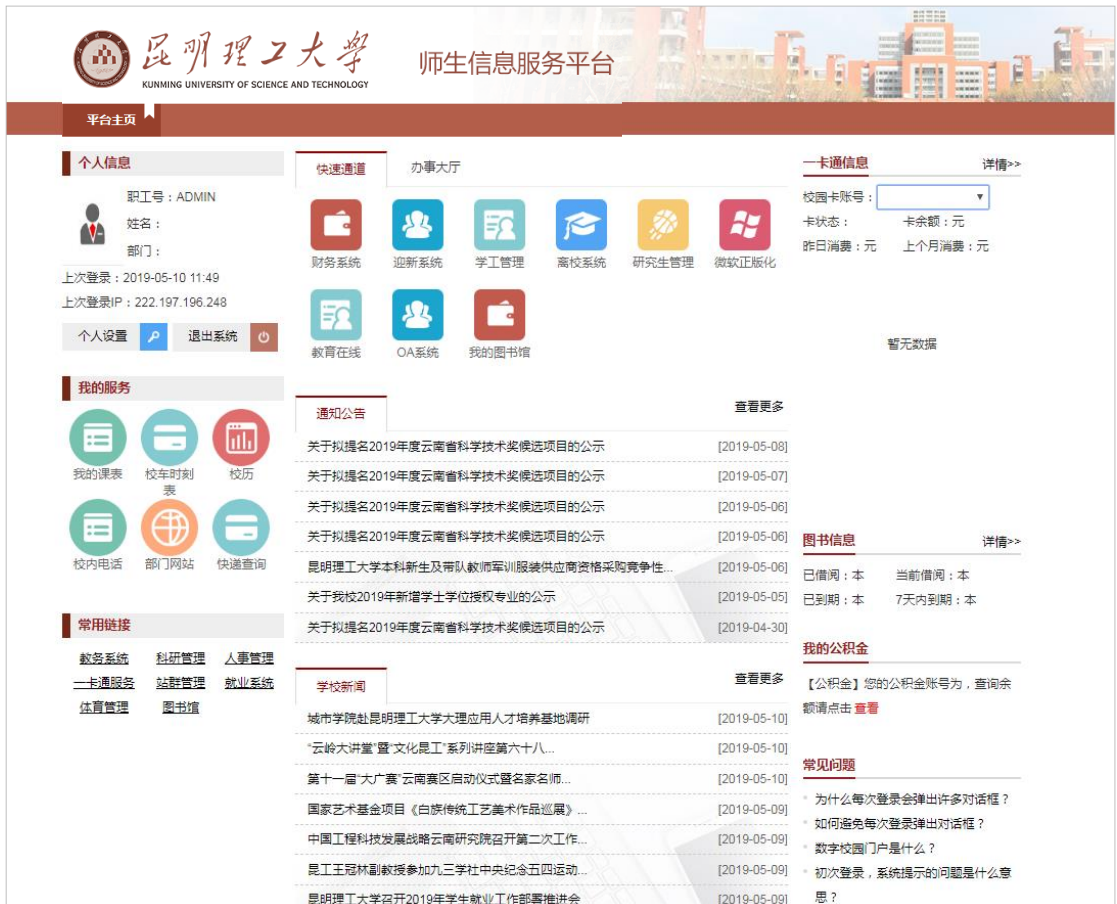

图 2

## <span id="page-2-0"></span>四、 个人信息查看及修改

1)点击个人信息下面的"个人设置"(图 3 红框)处,进入安全中心界面(图 4),在 此界面可以完成个人信息的修改(包括别名的设置、密保的设置、手机号和邮箱的修改)

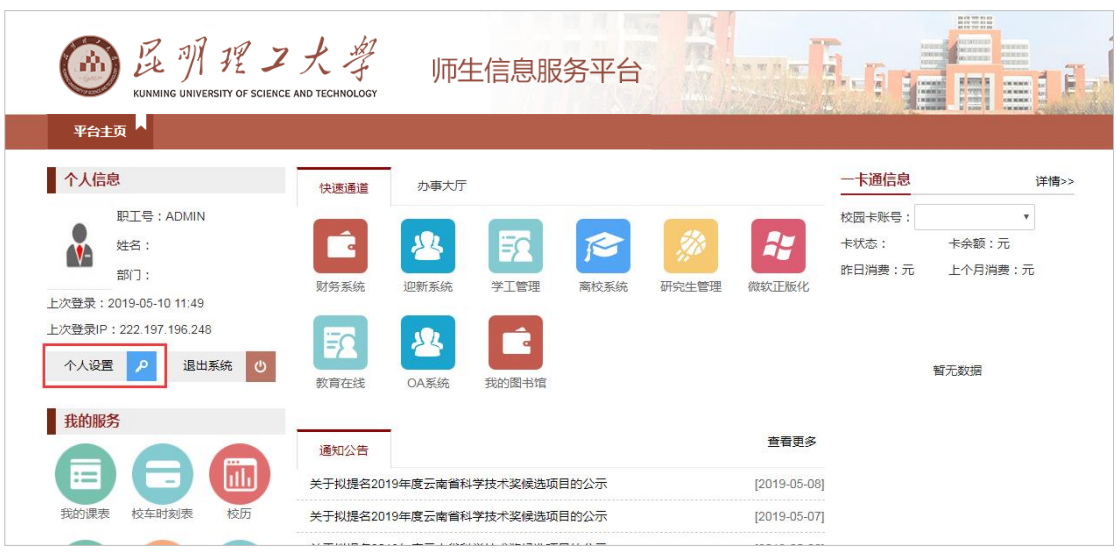

2) 在安全中心界面(图 4) 根据自身实际情况选择相应的选项并根据系统提示完成个

人信息的修改

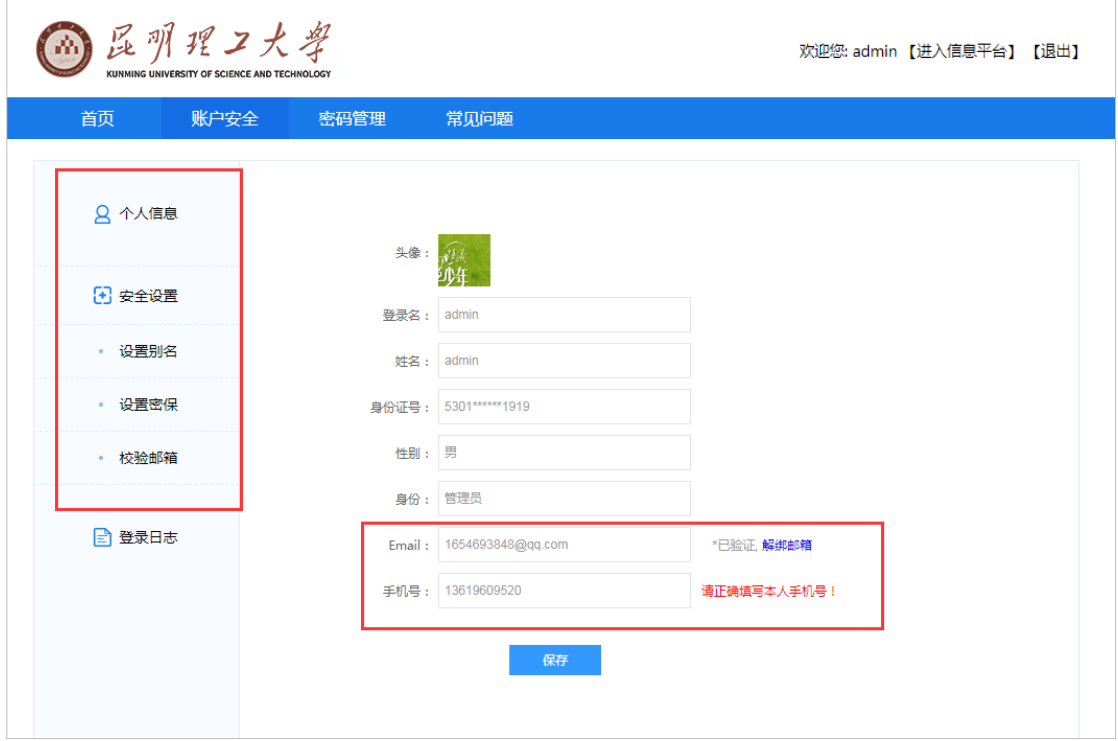

图 4

3)点击图示(图 5、图 6)红框处的登录日志选项,可以查看此账号最近的访问记录(图

7)

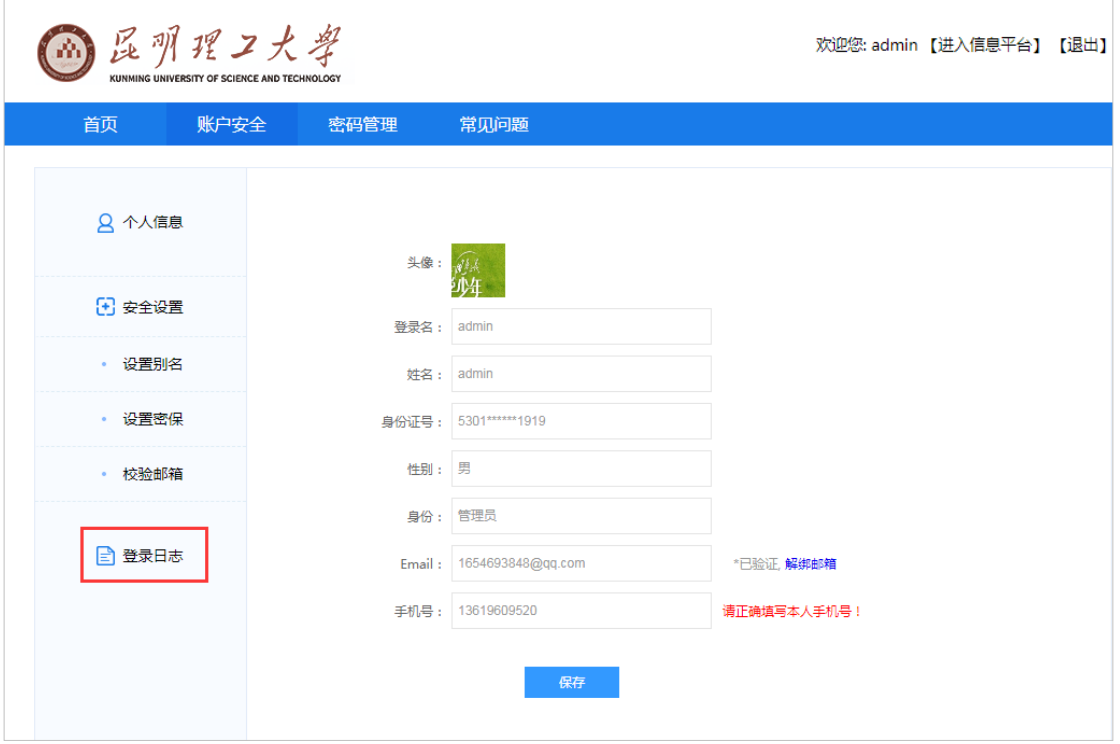

图 5

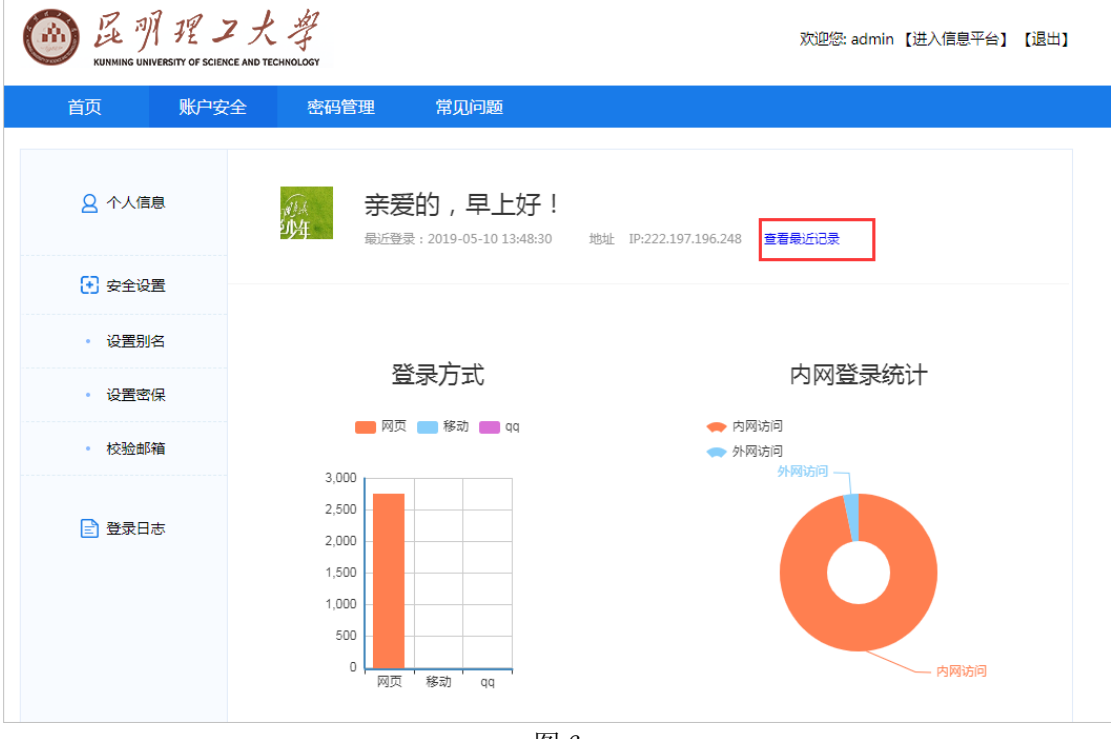

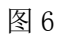

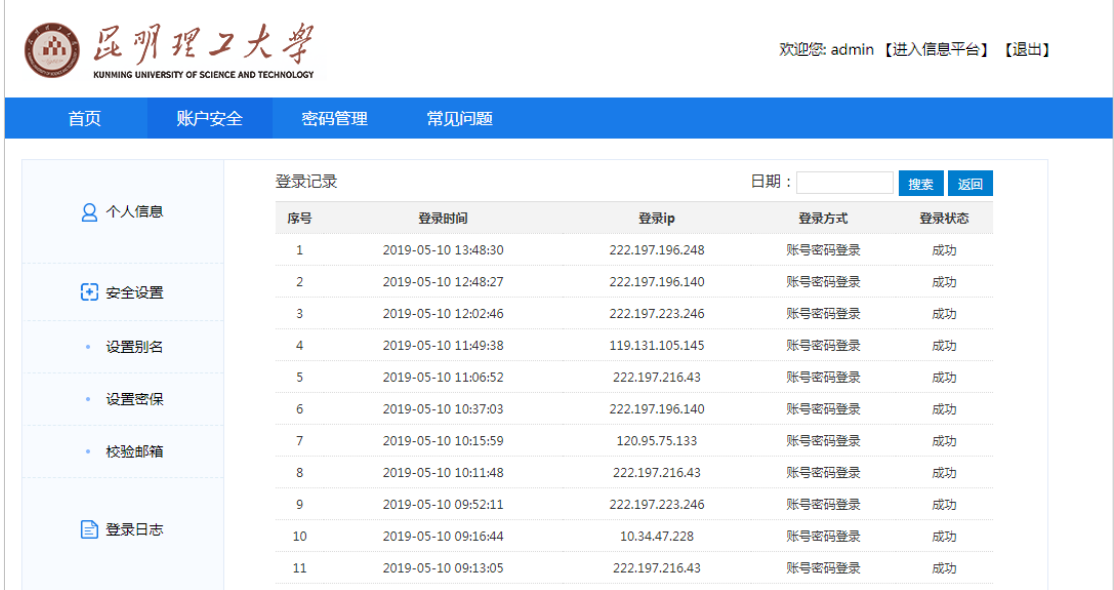

### <span id="page-5-0"></span>五、 密码修改与找回

#### <span id="page-5-1"></span>1、密码修改

(1)点击平台主页图示(图 8)红框"个人设置"处,进入昆明理工大学安全中心

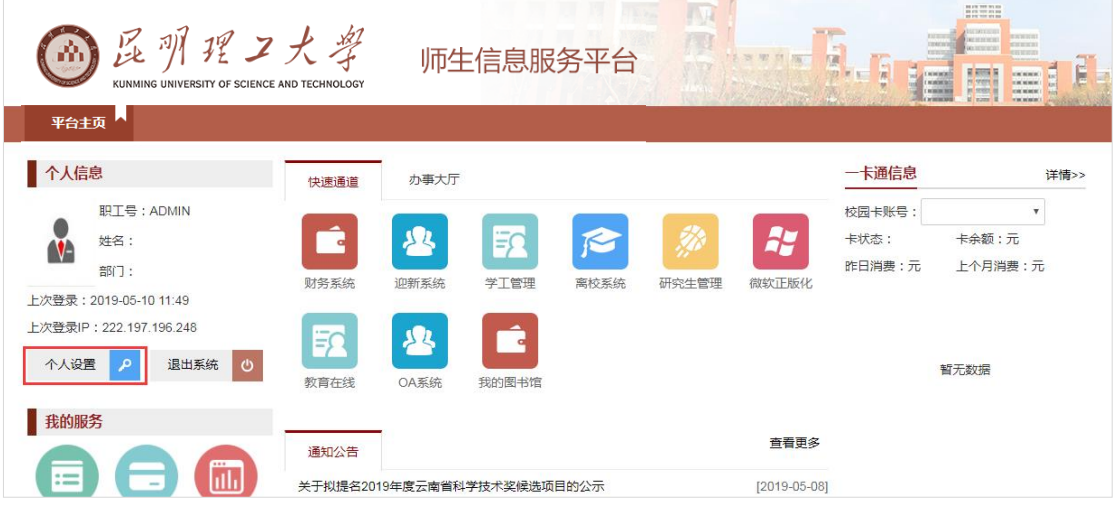

图 8

(2)鼠标移至密码管理处会出现下拉列表,选择下图红框处(图 9)"修改密码"选项, 进入密码修改界面

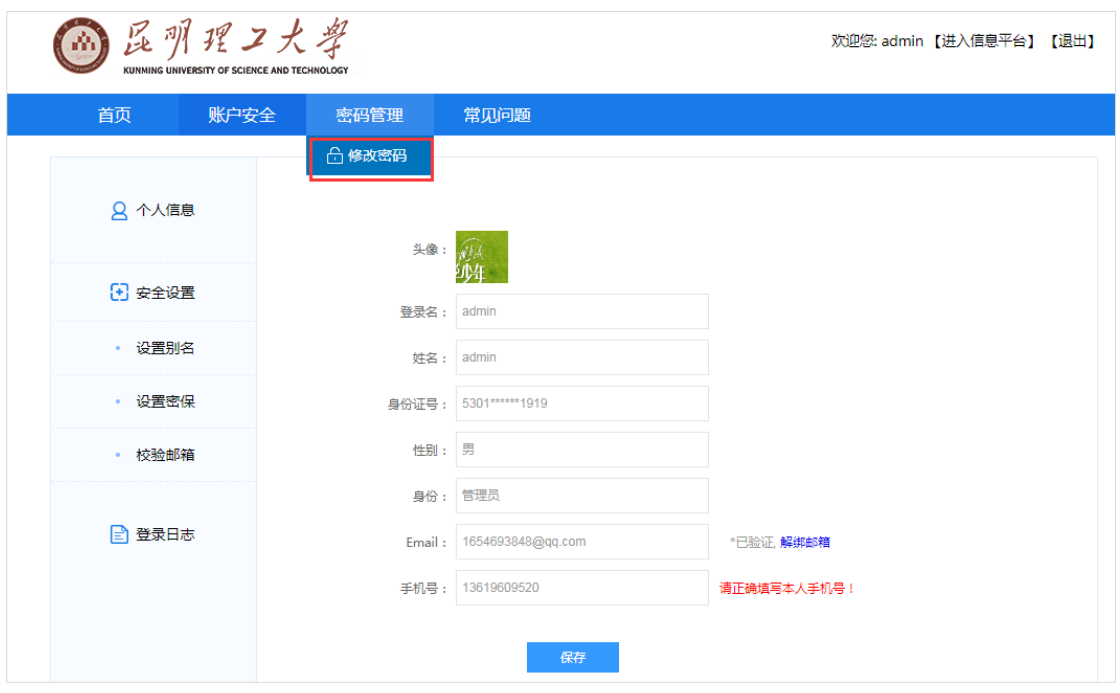

(3)在此界面(图 10)输入自己的原密码以及新密码,并输入实时显示的验证码图, 以上信息匹配成功后,密码修改成功

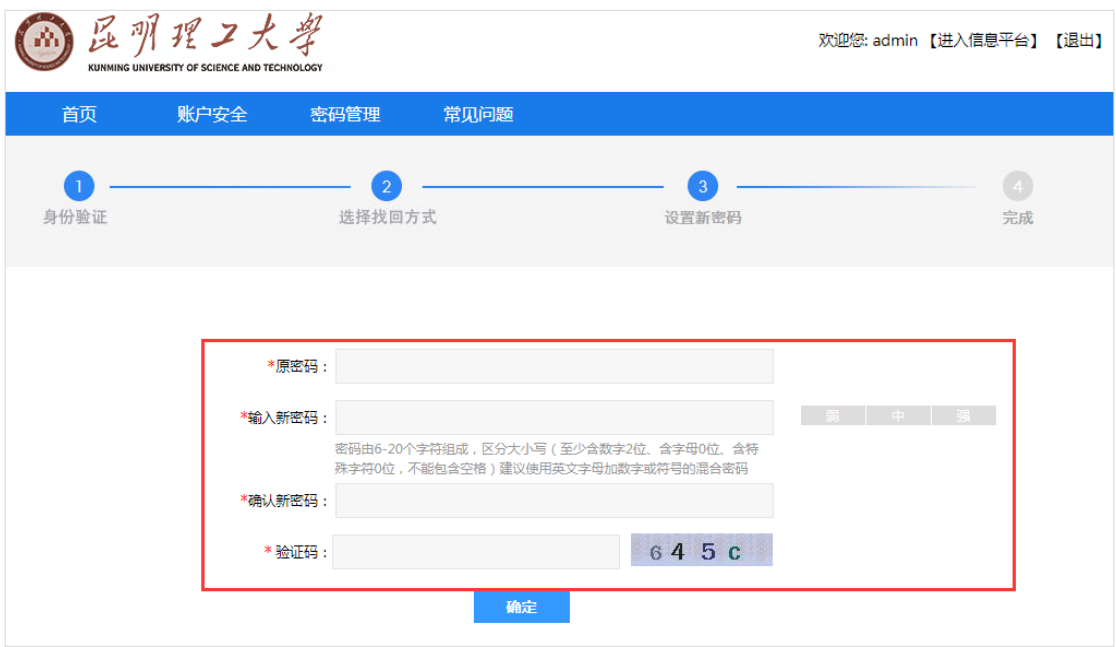

图 10

(4)如遇到较为复杂的验证码验证图,可点击下图红框处(图 11)更换验证码验证图

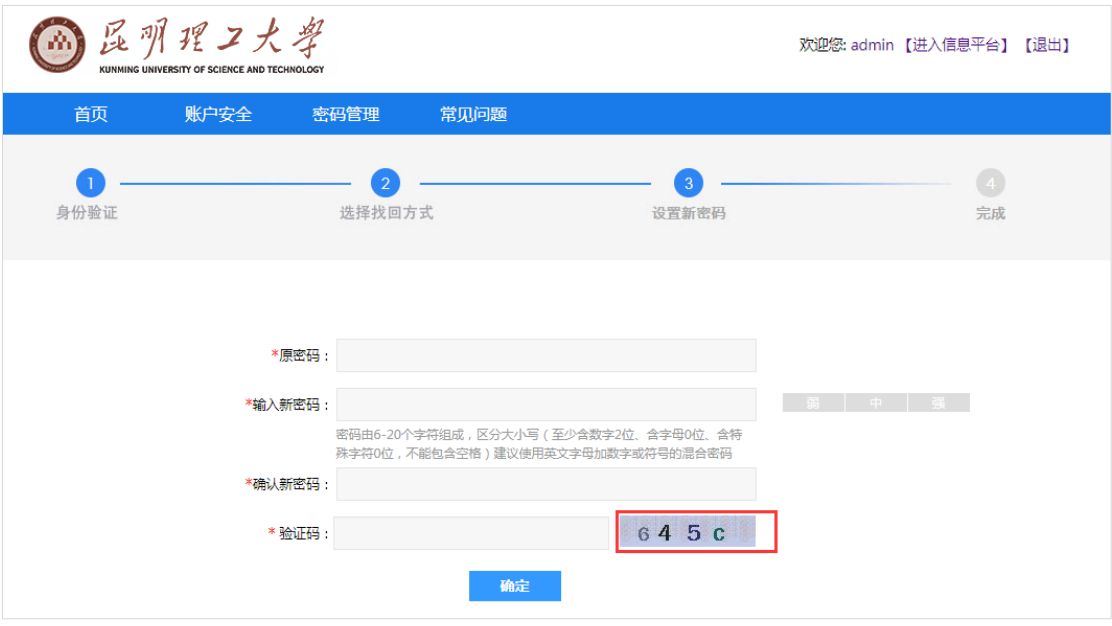

(5)看到如下界面(图 12)表示修改成功!

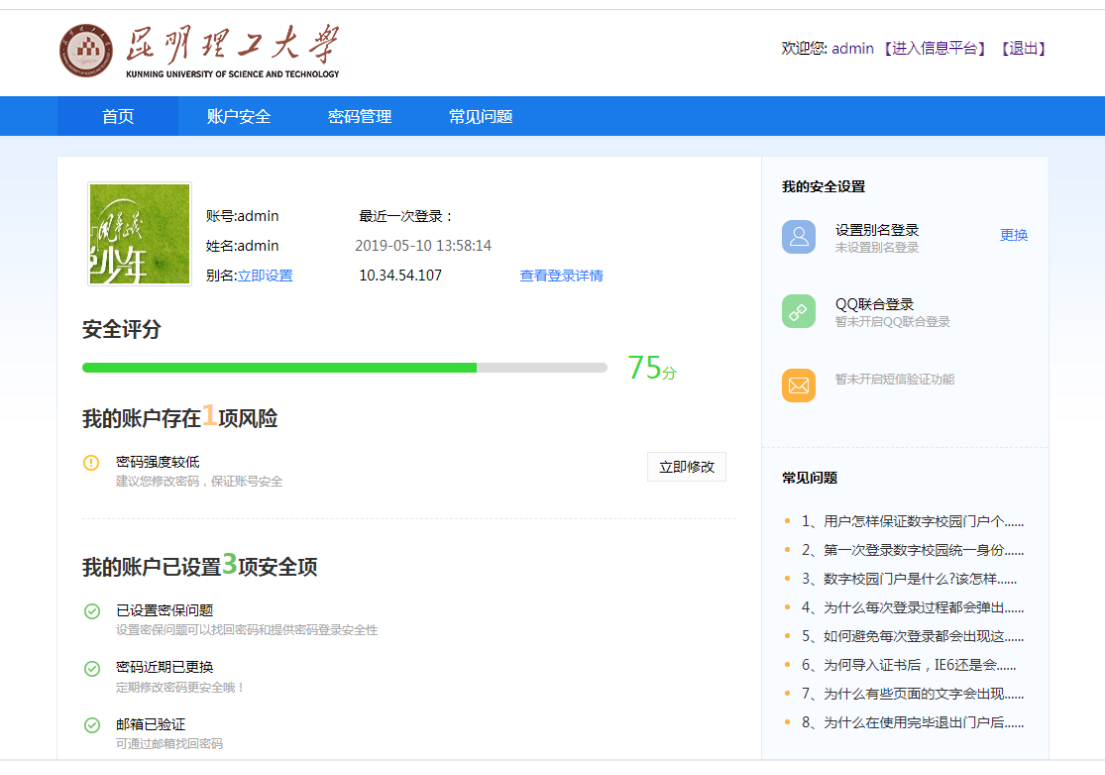

图 12

<span id="page-7-0"></span>2、密码找回

图 11

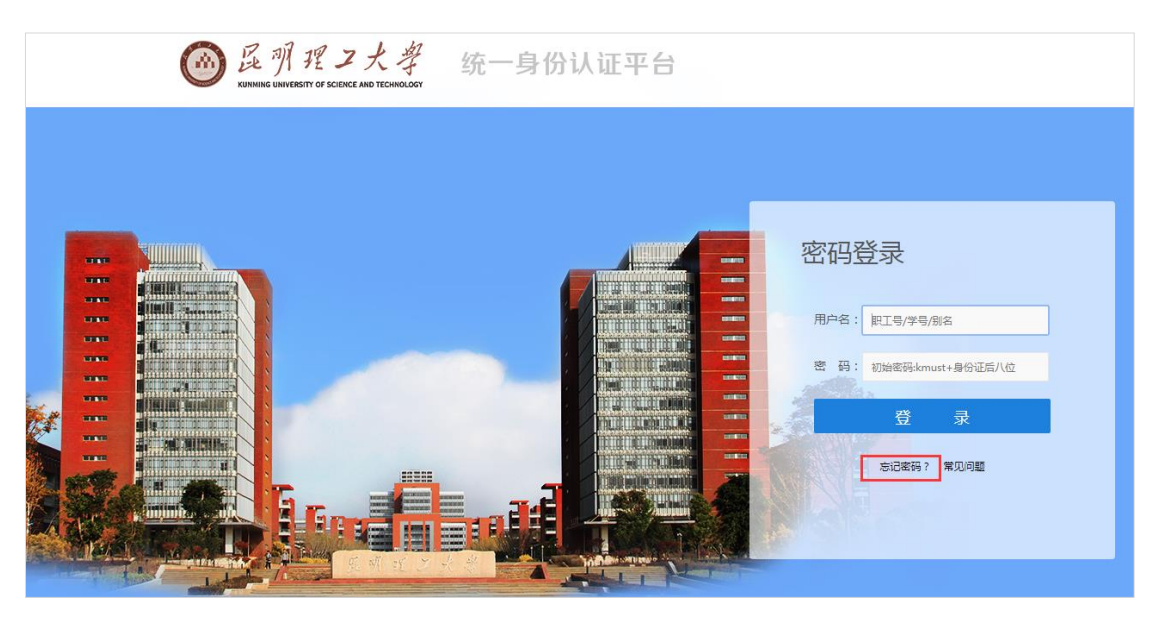

(1)在认证平台点击下图(图 13)红框"忘记密码"处,进入昆明理工大学安全中心

图 13

(2) 点击下图(图 14) 红框所示"找回密码"选项,进入密码找回界面

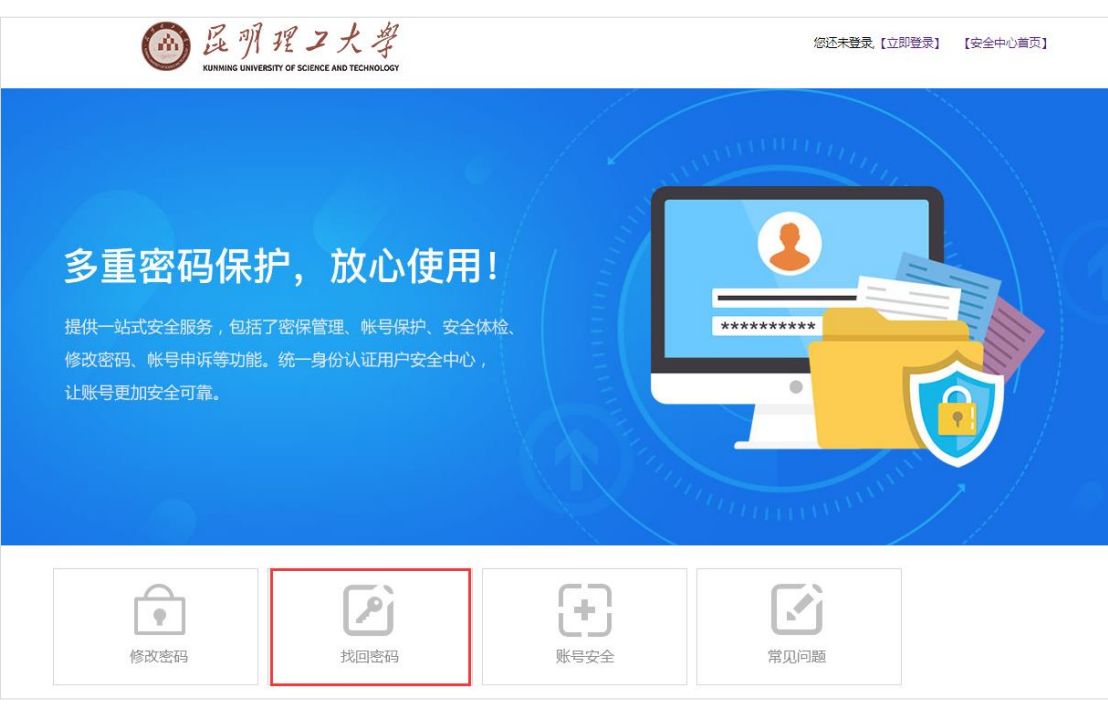

图 14

(3) 如下图(图 15) 所示,输入账号信息和验证码,点击下一步

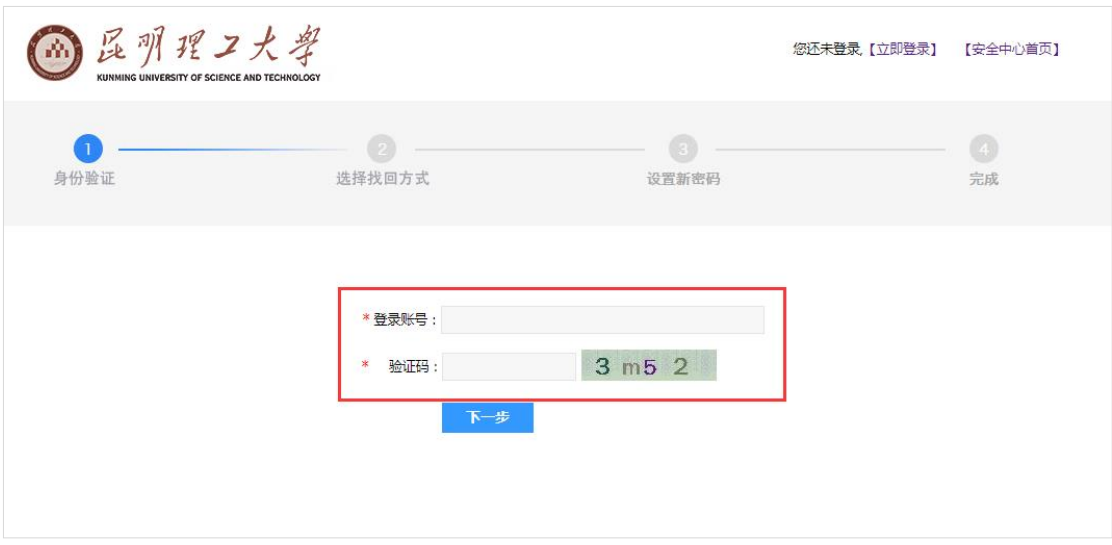

图 15

(4)进入选择找回方式界面(图 16 所示),密码找回目前可供选择的方式有两种:

- a) 通过已设定的密保问题
- b) 通过已设定的邮箱号

根据个人的使用习惯可选择相应的密码找回方式

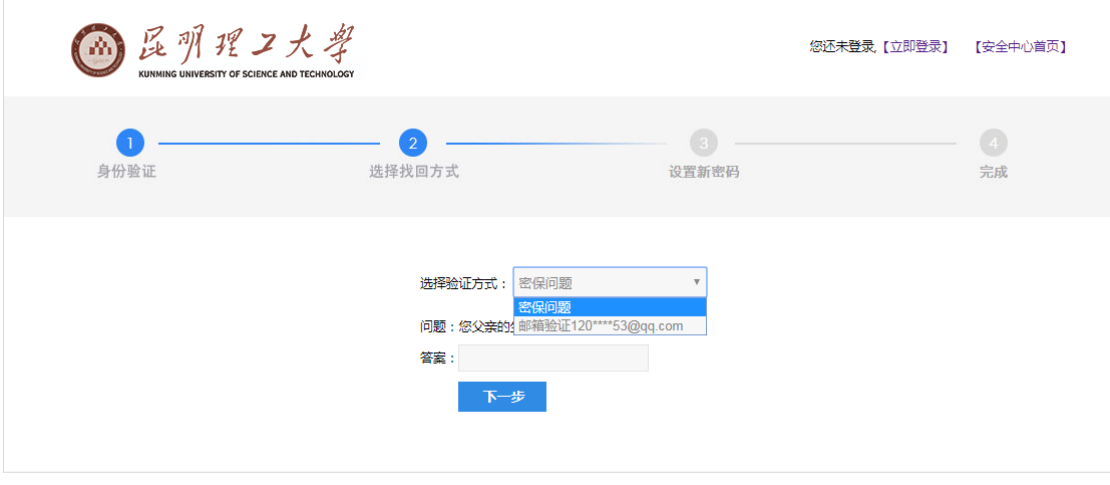

图 16

(5)验证通过后进入设置新密码界面(图 17 所示),根据系统提示输入新密码

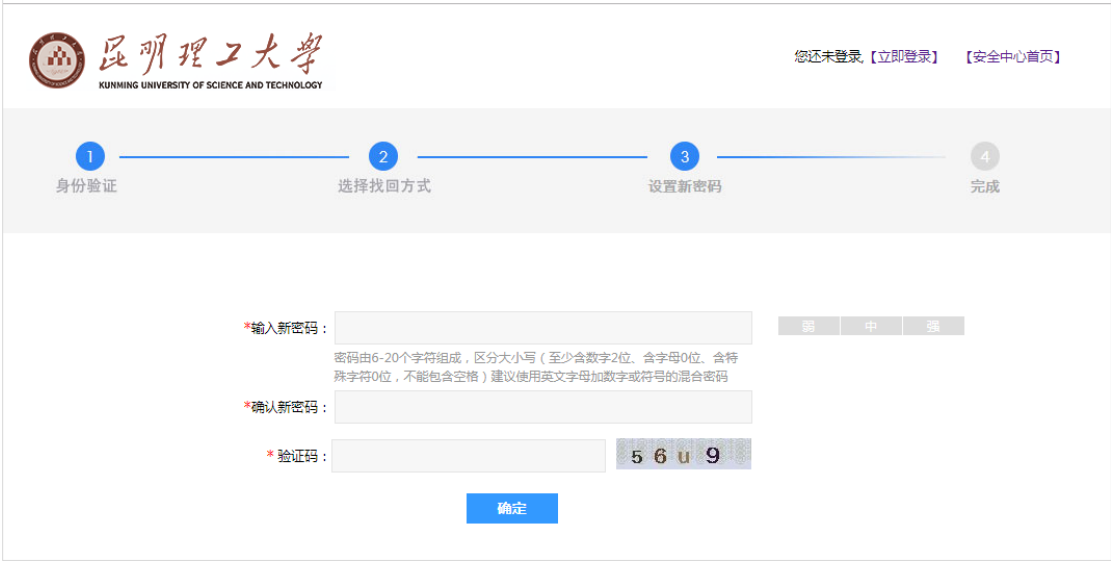

(6)当出现下图(图 18)所示时,表示找回密码已成功!密码为刚才所设置的新密码

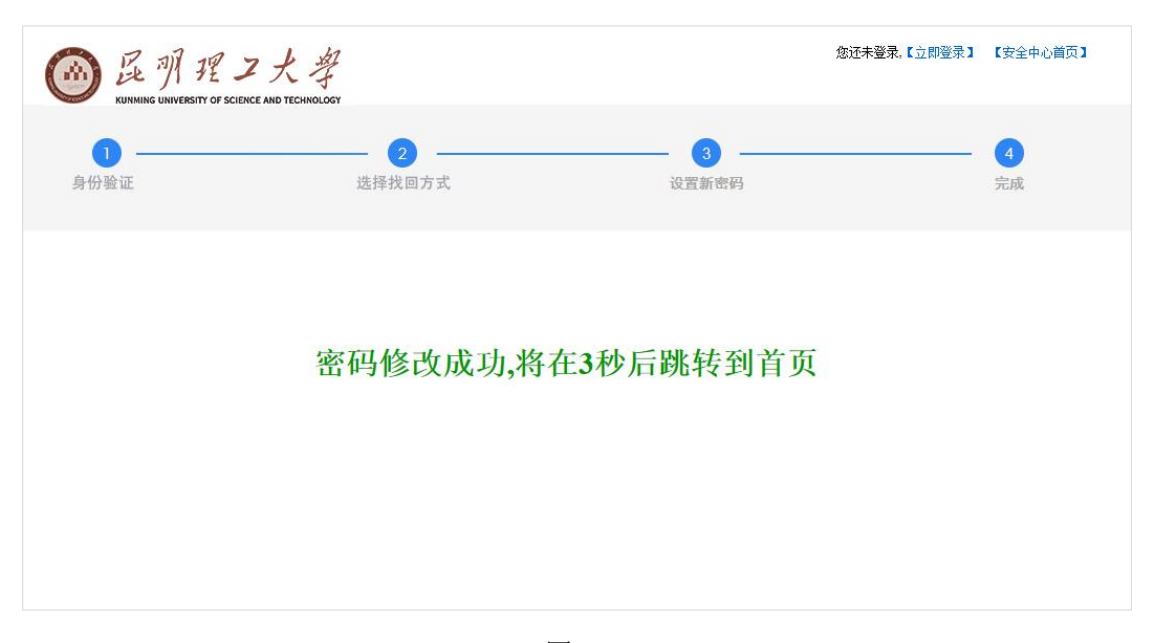

图 18

## <span id="page-10-0"></span>六、 退出系统

1、点击下图(图 19)红框"退出"选项,可以退出系统

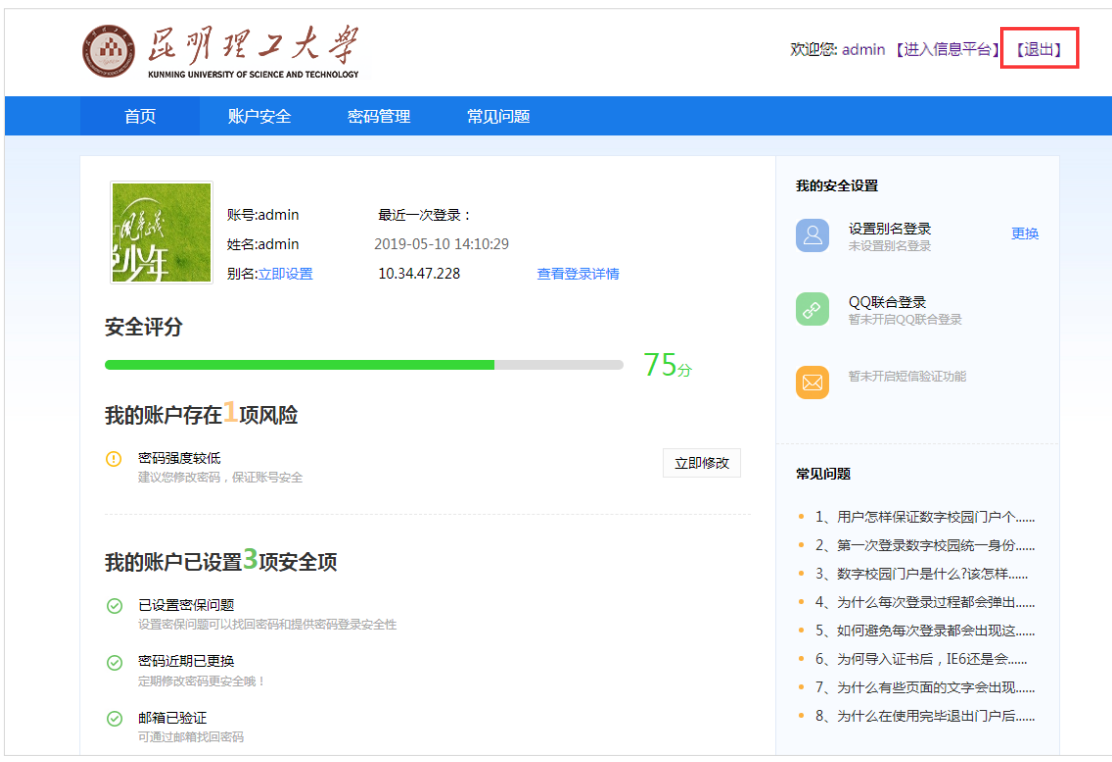

图 19

2、或者回到平台主页并点击下图(图 20)左侧红框"退出系统"选项,亦可退出系统

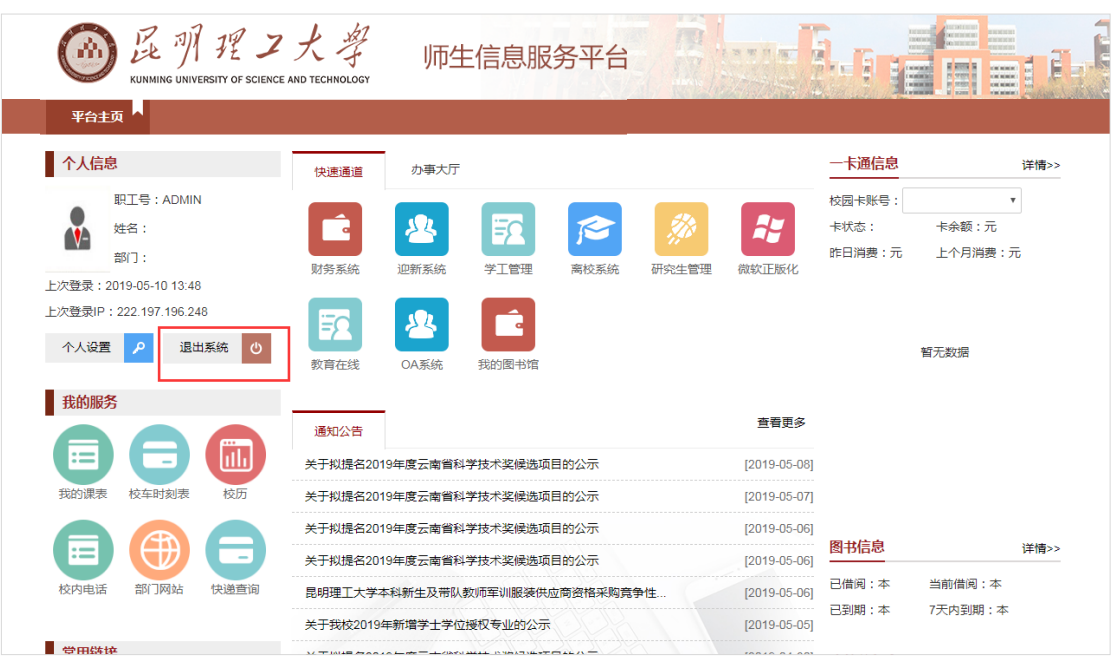

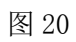

3、若出现下图(图 21)所示,表示退出系统成功。

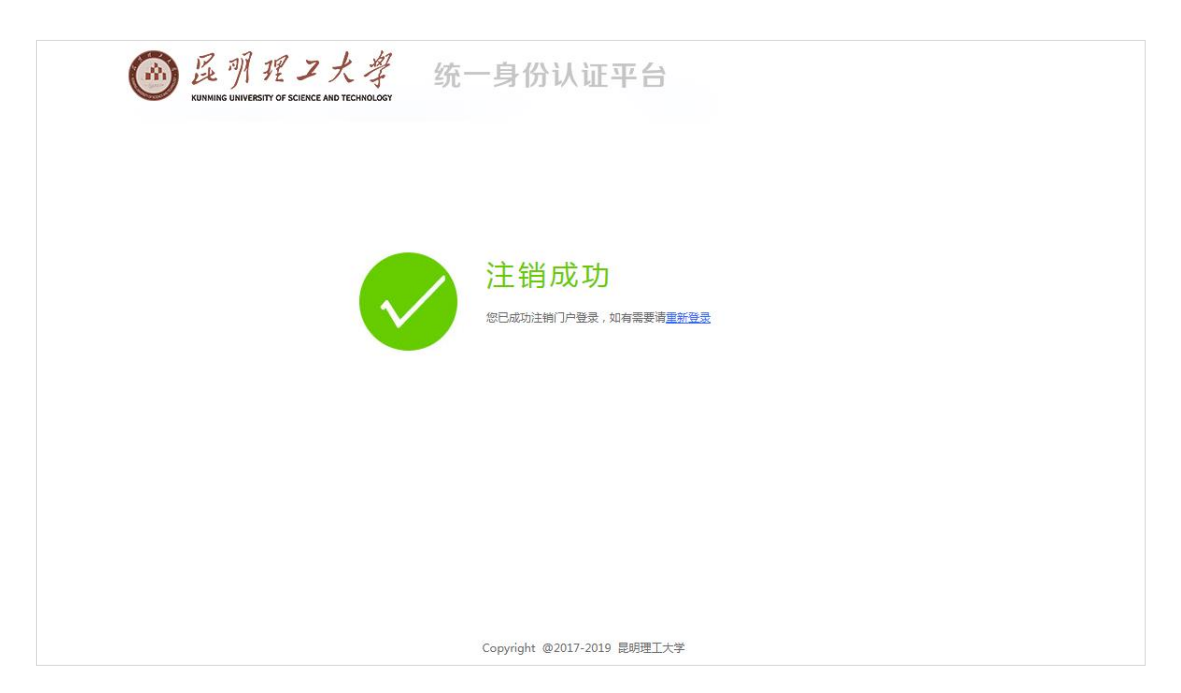

图 21